## **SCUOLA SECONDARIA – REGISTRO DOCENTE – PARTE PROGRAMMAZIONI DEL SINGOLO DOCENTE**

## PER DOCENTE – PROGRAMMAZIONI PER DISCIPLINA

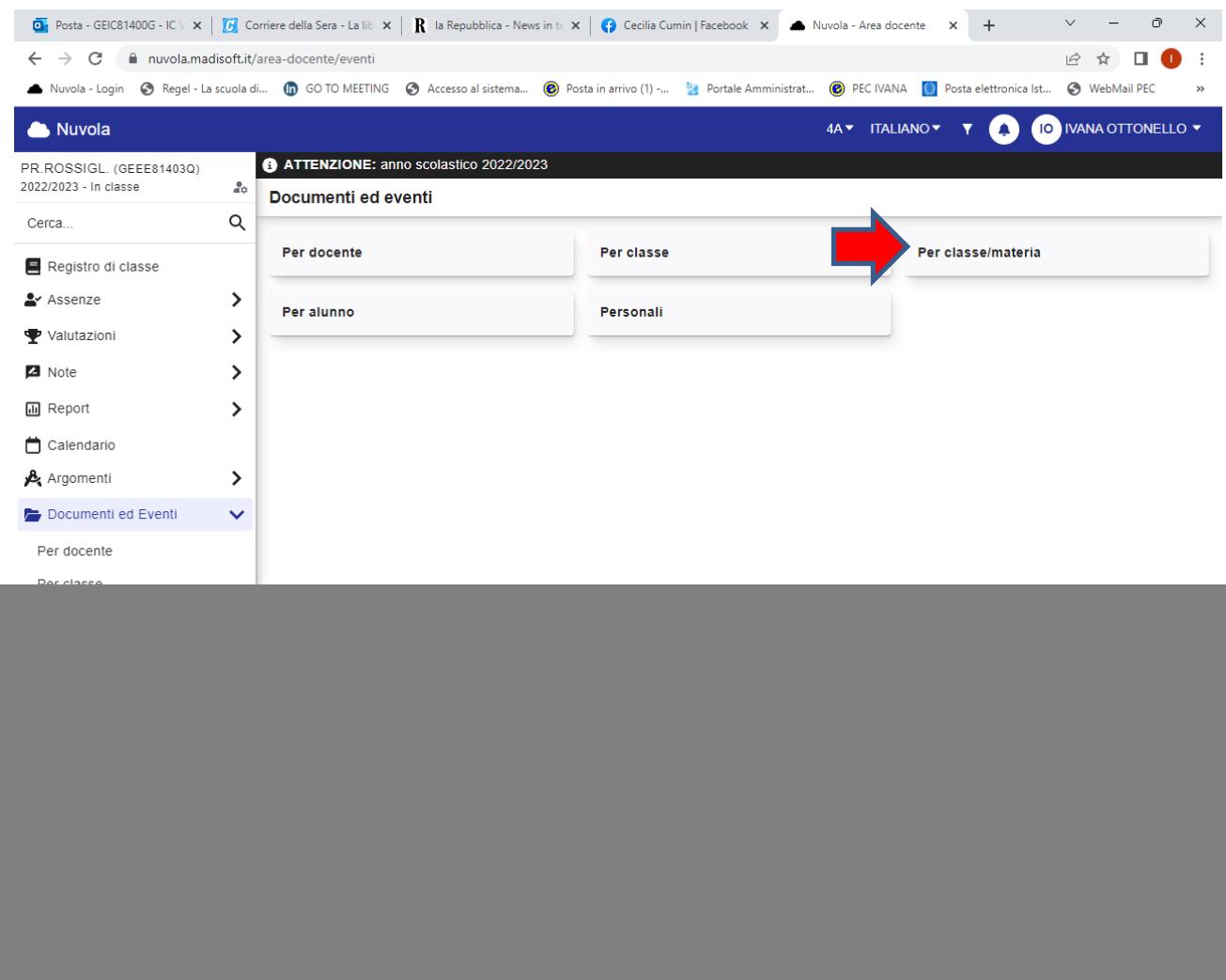

## Cliccare su Documenti ed Eventi

Poi su Per classe/materia

 $\Rightarrow$ 

## Cliccare poi su Nuovo

![](_page_1_Picture_4.jpeg)

Da Tipo si apre un menù a tendina che presenta

4 voci (la D iniziale sta per DOCENTE)

D01-Elenco Uda per disciplina

D02-Sviluppo Uda di disciplina

D03-Osservazioni, griglie, materiali utilizzati per valutazioni

D04-Spazio autogestito dal docente

(a richiesta, posso aggiungere ulteriori spazi)

![](_page_2_Picture_7.jpeg)

Dare un titolo al documento che si sta caricando (Es: Elenco Uda italiano)

Selezionare, dal menù a tendina, la collocazione giusta

Caricare l'allegato e cliccare su Salva